国立大学法人 熊本大学 御中

## ILM 機器予約システム

# 一般利用者向けマニュアル

# 目次

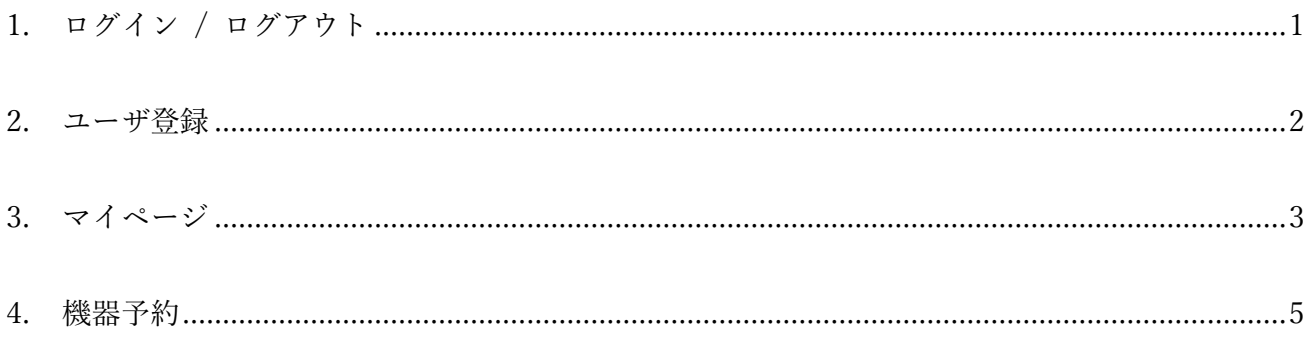

## <span id="page-2-0"></span>1. ログイン / ログアウト

## 1.1 ログイン

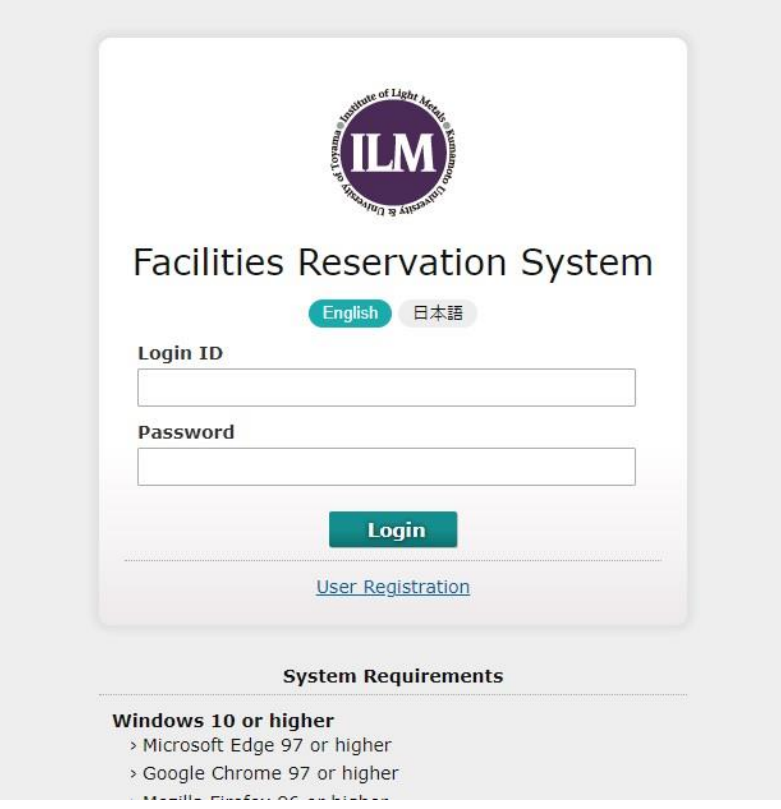

Login ID, Password を入力後、「Login」ボタンをクリックします。

## 1.2 ログアウト

## $\mathbf \Theta$  Logout

ログイン後、画面右上の「Logout」ボタンをクリックします。

セキュリティ上、画面操作完了後はログアウトされますようお願いいたします。

## 1.3 言語設定

English 日本語

ログイン画面中央、もしくはログイン後、画面右上の言語設定ボタンで、英語 / 日本語の設定が 可能です。

未設定の場合は英語画面が表示されます。

## <span id="page-3-0"></span>2. ユーザ登録

未登録ユーザはログイン画面中央からユーザ登録が可能です。

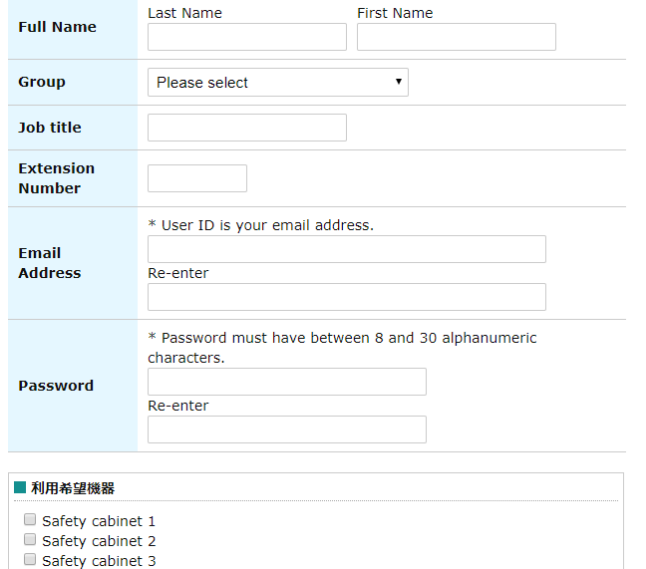

情報を入力後、「Confirm」ボタンをクリックして入力内容の確認、

「Apply」ボタンで仮登録が可能です。

「Extension Number」以外の入力項目は全て必須入力です。 管理者の承認後、本システムへのログインが可能となります。

予約権限管理機能(申請)

ユーザは利用を希望する機器を選択します。

利用希望の申請があった機器の管理者宛にメールが送信されます。 利用を希望した機器は管理者の承認後、予約可能となります。

<span id="page-4-0"></span>3. マイページ

## 3.1 お知らせ

#### **Notices**

**Notification from Administrator.** Please follow your booking time VERY STRICTLY. お知らせ 予約時間の厳守でおねがいします。

本システム全体のお知らせが表示されます。

### 3.2 本日の予約状況

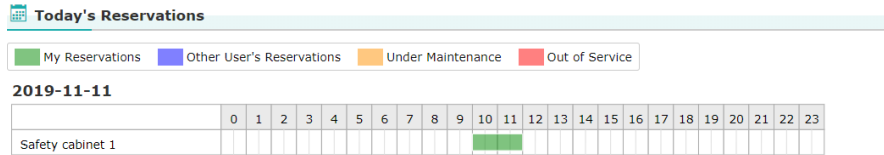

本日の予約状況が表示されます。

予約された時間帯をクリックすると、その予約の予約状況画面へ遷移します。

## 3.3 ユーザ自身の予約一覧

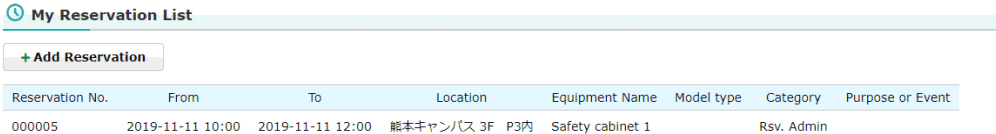

ログイン中のユーザの予約一覧が表示されます。

「+ Add Reservation」ボタンをクリックすると、機器一覧の画面に遷移します。 リストの行をクリックすると、その予約の予約状況画面へ遷移します。

## 3.4 予約の履歴

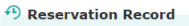

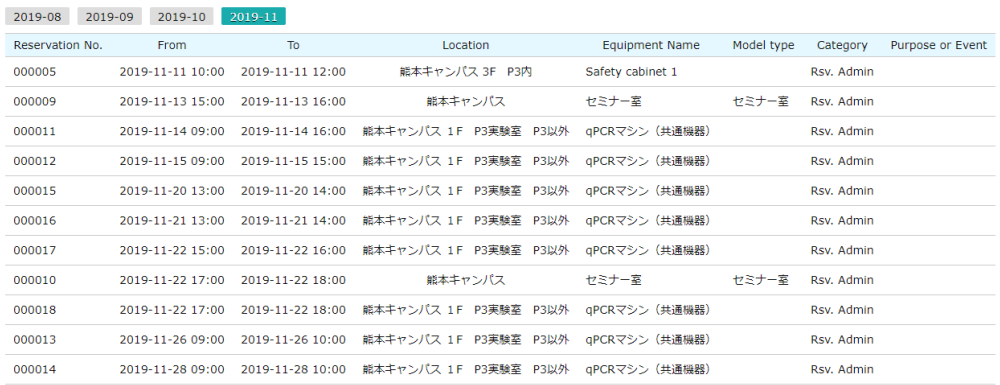

ログイン中のユーザの予約履歴が表示されます。

「年-月」のボタンで表示する月を切り替えることが可能です。

## <span id="page-6-0"></span>4. 機器予約

## 4.1 機器一覧

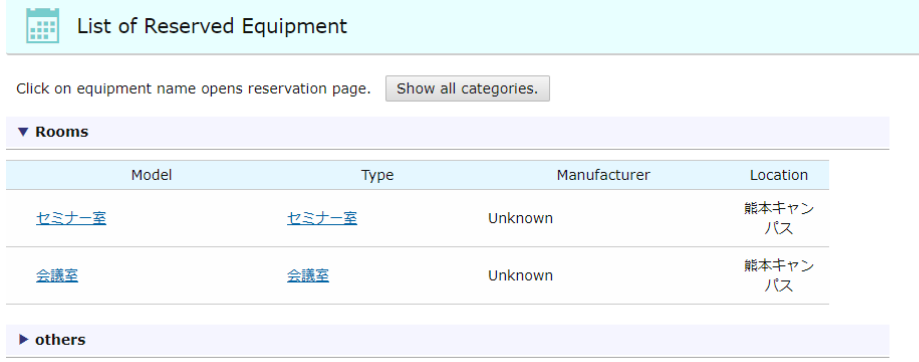

機器の一覧がカテゴリごとに表示されます。 カテゴリ名をクリックすると、そのカテゴリ内の機器を表示することが可能です。 機器名をクリックすると、機器予約画面へ遷移します。

## 4.2 機器予約

### 4.2.1 設備情報

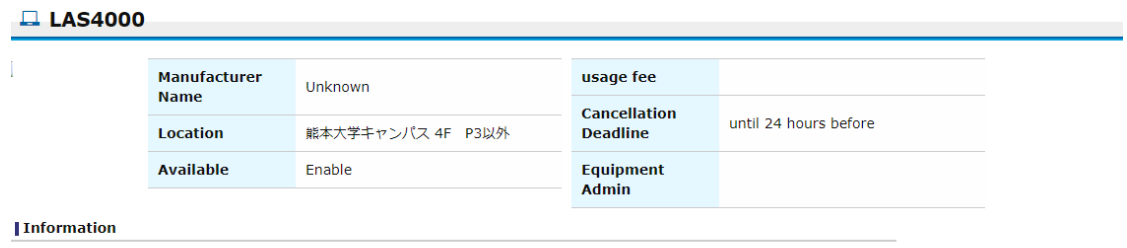

使用可能です。

設備情報が表示されます。

### 4.2.2 機器利用予約

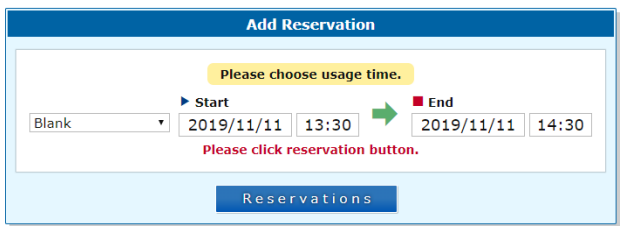

予約条件、予約開始日時、予約終了日時を指定して「Reservations」ボタンをクリックす ると、詳細情報入力ダイアログが開きます。

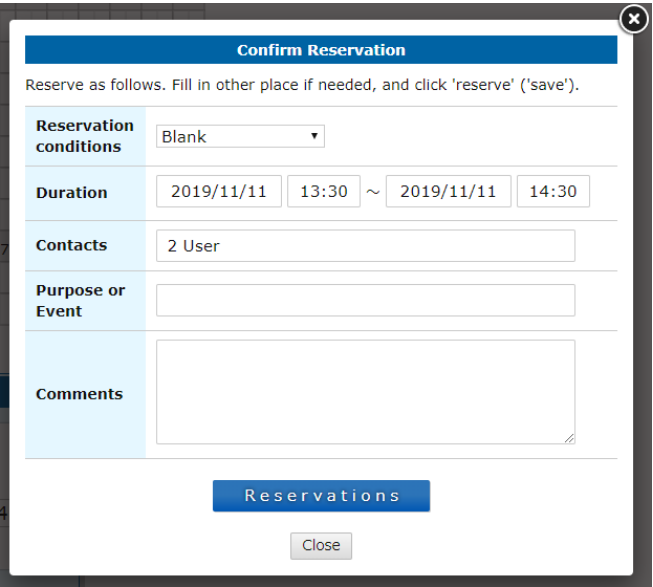

追加情報を入力して、「Reservations」ボタンをクリックすると、予約が決定します。 ただし、機器の予約権限を持たないユーザは予約を行えません。 追加情報は任意入力です。

#### 4.2.3 予約状況

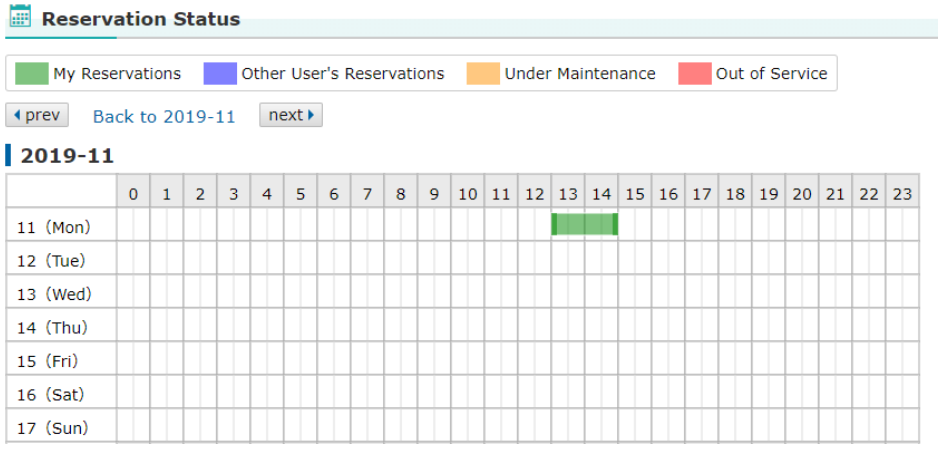

緑: 自分の予約です。移動、開始時間、終了時間の変更、詳細の編集、 キャンセルができます。

※キャンセル期限を過ぎた場合はキャンセルできません。

- 青: 他の利用者の予約です。詳細の閲覧のみ可能です。
- 黄: メンテナンス中です。
- 赤: 利用停止中です。

(1) 新規予約

「4.2.2 機器利用予約」の方法とは別に、予約状況の予約希望時間付近の何もないと ころでクリックすることで、その時間帯で新規予約を行うことが可能です。

(2) 予約の移動

自分の予約の移動が可能です。

予約を示すバーをドラッグすることで日付・時間帯を変更することができます。 予約を示すバーの左端の色が濃くなっている場合は、ドラッグして開始時間を変更す ることができます。 予約を示すバーの右端の色が濃くなっている場合は、ドラッグして終了時間を変更す ることができます。

(3) 予約内容の変更

予約を示すバーをクリックすると、予約の詳細が表示されます。自分の予約の場合は、 予約詳細の編集ダイアログが表示され、他のユーザの予約の場合は詳細の閲覧のみが 可能です。

(4) 予約のキャンセル

予約詳細の編集画面で「Cancellation」ボタンをクリックすると、予約のキャンセルが 可能です。

ただし、予約対象の機器のキャンセル期限を過ぎている場合は、キャンセルすること はできません。